# DVR 升级操作说明 简版

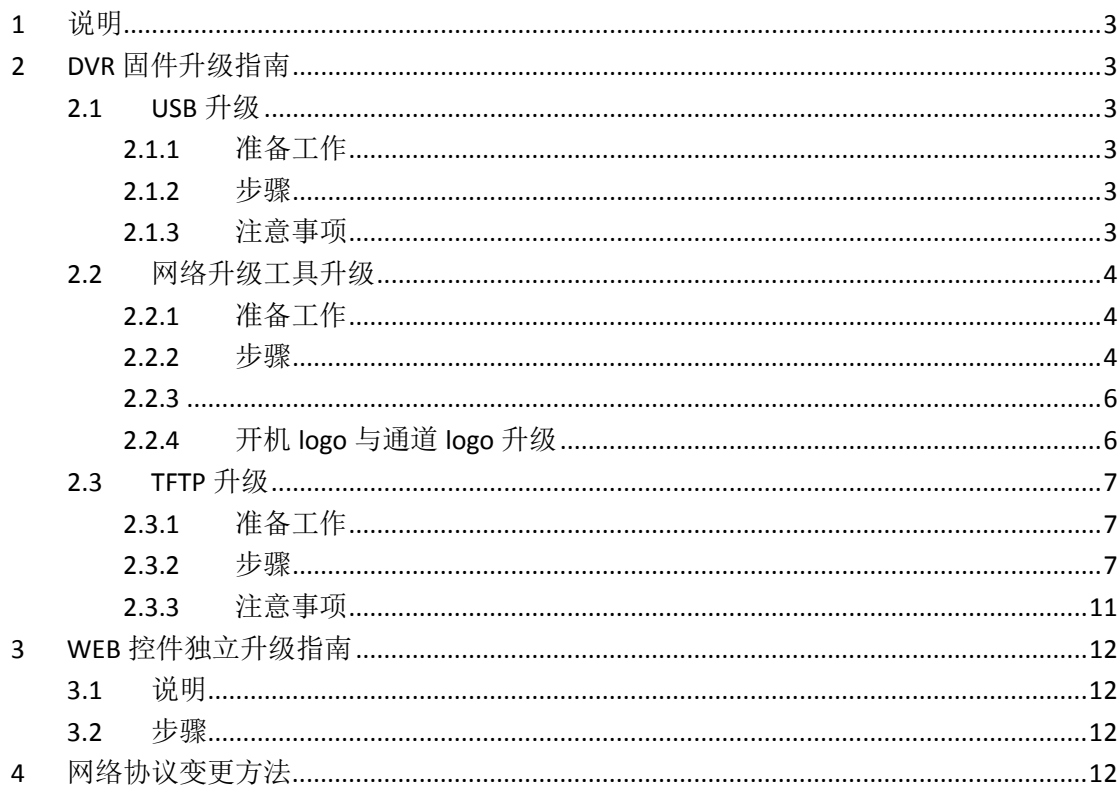

# 目录

# <span id="page-2-0"></span>**1** 说明

本文档描述的升级操作指在 upgradetools 1.3 及以上版本。本文档描述了下述功能

- **1. DVR** 固件升级
- **2. DVR WEB** 控件的独立升级
- <span id="page-2-1"></span>**3.** 网络接口协议的变更方法

# **2 DVR** 固件升级指南

本升级说明为 DVR 固件的升级操作说明指导文档,通过 U 盘、TFTP 服务器和网络等方式, 对硬盘录像机(DVR)中的固件进行升级。用以修正 BUG 或者添加新功能。升级需在在本公 司技术人员的指导下进行。

#### <span id="page-2-2"></span>**2.1 USB** 升级

#### <span id="page-2-3"></span>**2.1.1** 准备工作

- 1) 准备 U 盘, 文件系统应为 FAT 或 FAT32;
- 2) DVR 前后面板上 USB 接口功能正常;
- 3) 电源连接正常,机器运作正常;
- <span id="page-2-4"></span>4) 确认升级文件与 DVR 产品型号严格匹配。

#### **2.1.2** 步骤

- 1) 把升级文件, 如: General\_DVR70XX\_chnEnc\_PN\_V0.902.0000.7.R.20101027.bin 改成 **vss.bin** 后,从电脑中拷贝到 U 盘中;
- 2) 在 DVR 开机状态下,把 U 盘插到 DVR 面板上的 USB 接口上;
- 3) 进入主菜单→维护管理→版本信息,点击【开始】;
- 4) 等待升级完成,提示重启 DVR;
- <span id="page-2-5"></span>5) 点击【确定】,重启 DVR。

#### **2.1.3** 注意事项

- 1) 升级过程中,不能断开电源,不能拔出 U 盘;
- 2) 系统升级有可能导致硬盘录像机无法正常启动,请在本公司技术人员指导下进行;
- 3) 如出现升级过程中死机,请重启机器或者拔掉电源后,重新接上电源上电;
- 4) 如升级后发生死机,无法启动,请及时与本公司售后部门联系。

## <span id="page-3-0"></span>**2.2** 网络升级工具升级

## <span id="page-3-1"></span>**2.2.1** 准备工作

- 1) DVR 工作正常,电源网络等连接无误;
- 2) 确认升级文件与 DVR 产品型号严格匹配;
- <span id="page-3-2"></span>3) 准备网络升级工具。

## **2.2.2** 步骤

1) 运行程序:【RECUpgrade.exe】 进入网络升级工具所在目录【D:\Upgrade】, 双击: ●RECUpgrade.exe 运行程序, 将 出现如下图:

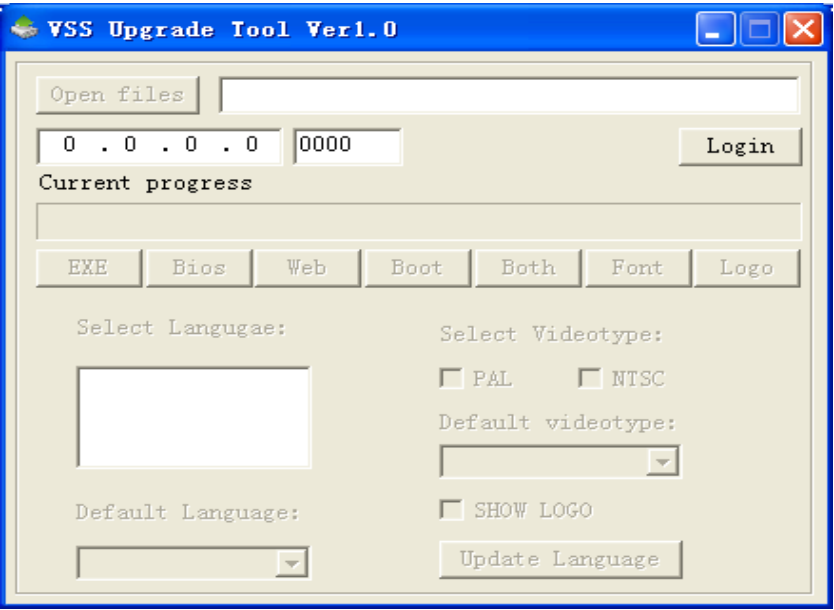

2) 设置升级工具软件中的参数 填入 DVR 的实际 IP 地址, 端口号需与 DVR 设置相匹配, 默认为 8000。如下图所示:

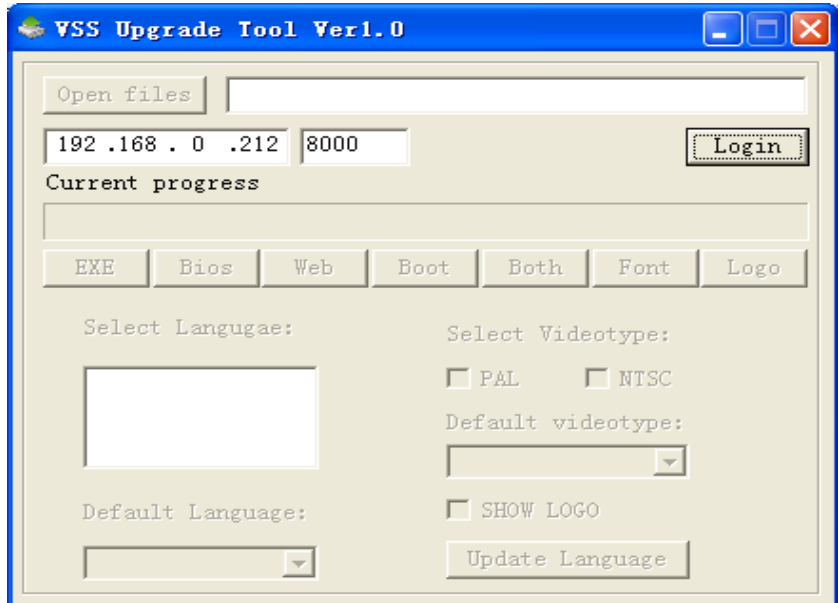

点击【Login】按钮后,出现如下提示框,填入 DVR 的登录用户名和密码即可。

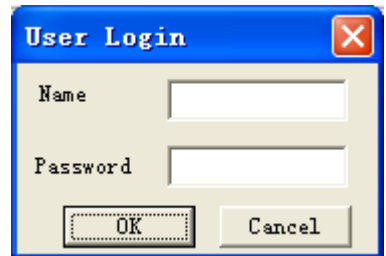

在填写完用户名和密码之后,点击【OK】按钮后,该图标会变成【Logout】,此时可载 入升级所需程序(无需更改文件名-)。

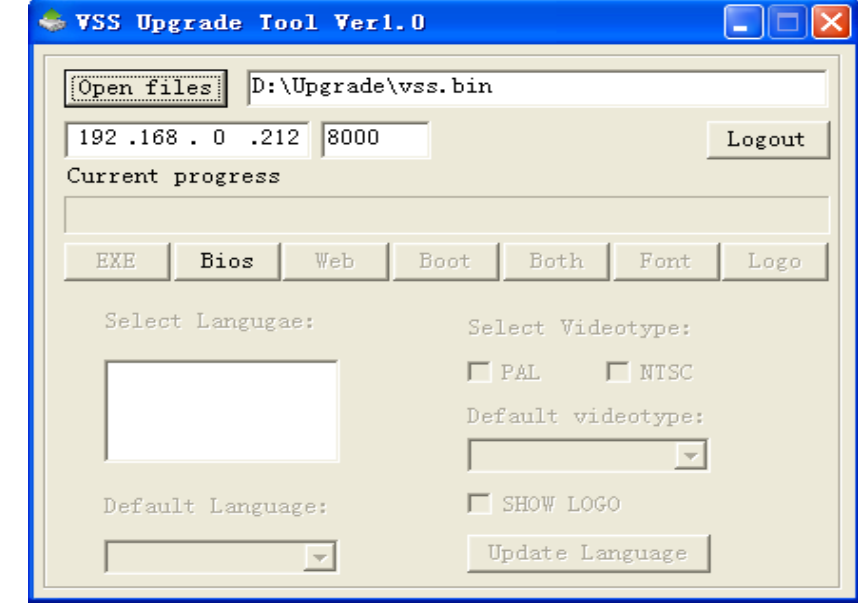

最后,将相关的数据填入 RECUpgrade 软件后,点击相应按钮,如下图所示:

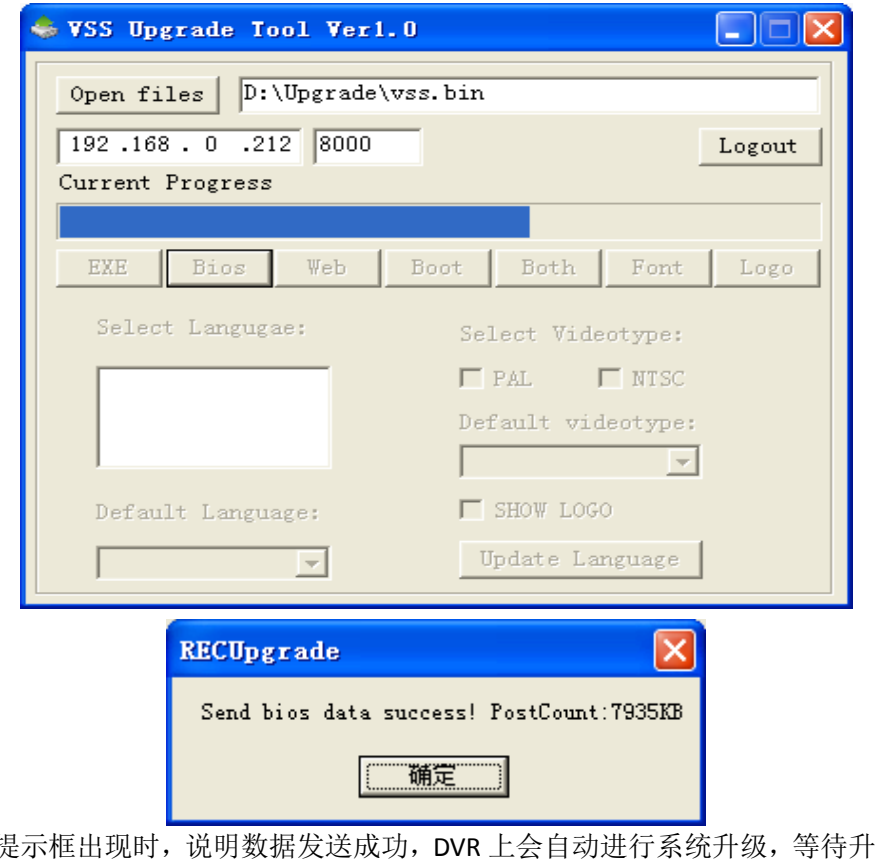

有上述提示框出现时,说明数据发送成功,DVR 上会自动进行系统升级,等待升级完毕 后,会自动重启。

注意:

- a) DVR 升级成功后自动重启,无提示,请进入主菜单→维护管理→版本信息中进行查 看,确认是最新版本号;
- b) 当 *DVR* 上的菜单打开的状态下,无法进行发送数据,此时会提示*[send Data Error]*, 此时,请注销菜单退出 *DVR* 操作到开机画面,然后重复上述步骤。

#### <span id="page-5-0"></span>**2.2.3** 注意事项

- 1) 保证网络的畅通,DVR 本地端必须接上网络;
- 2) 升级固件时, 如发生断网、断电等情况, 会导致升级失败, 需重新升级;
- 3) 系统升级有可能导致硬盘录像机无法正常启动,请在本公司技术人员指导下进行;
- 4) 如出现升级过程中死机,请重启机器或者拔掉电源后,重新接上电源上电;
- <span id="page-5-1"></span>5) 如升级后发生死机,无法启动,请及时与本公司售后部门联系。

#### **2.2.4** 开机 **logo** 与通道 **logo** 升级

- 1) 开机 logo
	- a) 图片名字改成 bmp\_logo. bmp, 命名为 8 位或 16 位 bmp 的格式;
	- b) 像素小于 800×600。
- 2) 通道 logo
- a) 图片名字改成 bmp\_logo\_middle.bmp;
- b) 通道 logo 取色, 边缘不能去 0, 0, 0 和 255, 0, 255 两种颜色。

#### <span id="page-6-0"></span>**2.3 TFTP** 升级

## <span id="page-6-1"></span>**2.3.1** 准备工作

- 1) 相应 DVR 产品;
- 2) RS-232 串口线(部分设备需采用专用串口转接线);
- 3) DVR 前后面板上 USB 接口功能正常, 未损坏;
- 4) 电源连接正常,机器运作正常;
- 5) 确认升级文件与 DVR 产品型号严格匹配;
- 6) 准备好 TFTP 服务器程序和 NCOM 客户端程序;
- <span id="page-6-2"></span>7) 准备好相关升级程序。

#### **2.3.2** 步骤

1) TFTP 服务器准备:【TFTP Server.exe】 TFTP 服务器仅需解压缩到指定文件夹(这里设置为: D:\TFTP);

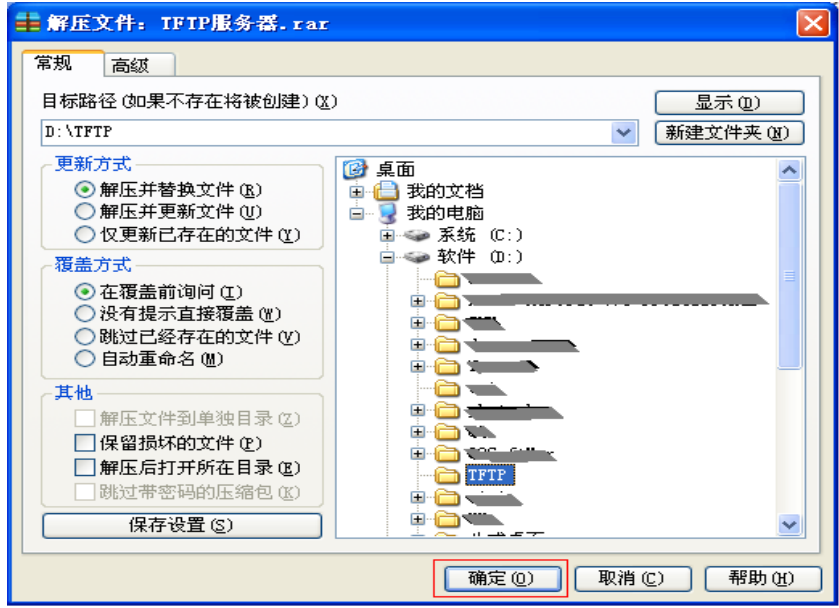

2) 运行程序:【TFTPServer.exe】

进入安装目录,双击: 运行程序,程序可能会被系统所带防火墙 阻止,请选择:【解除阻止】;

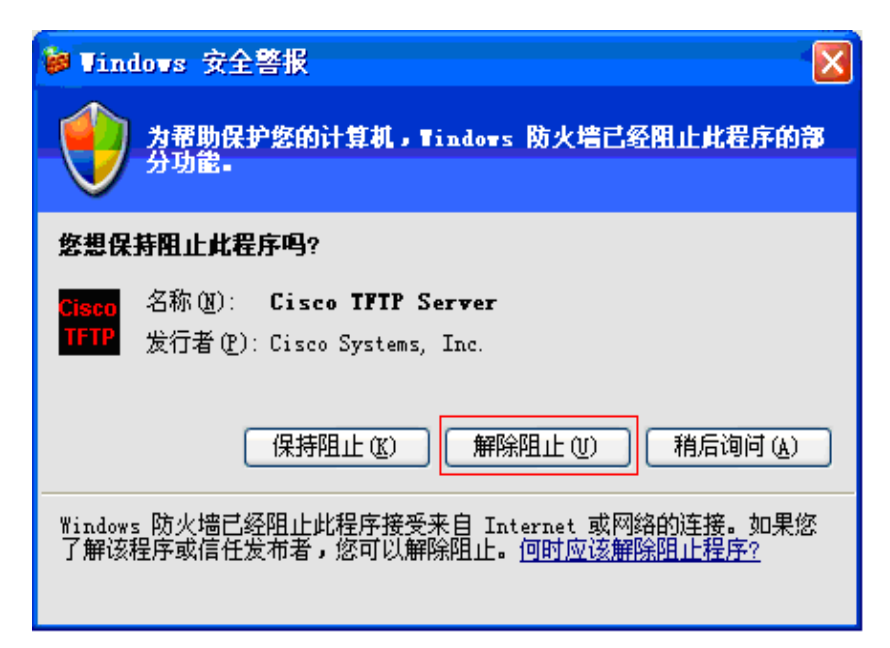

程序正常运行后界面如下:

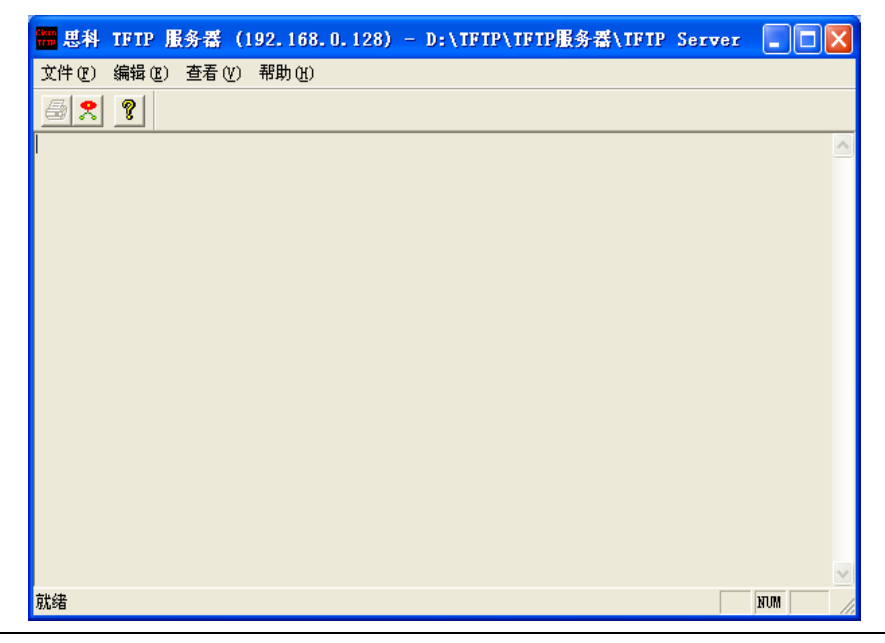

注意:

如果您的系统中已经运行了其它 *TFTP* 服务器,此程序会弹出相应提示、中断运行, 请使用已有的 *TFTP* 服务器软件。

3) 设置 TFTP 服务器软件 按下图方式选择菜单:

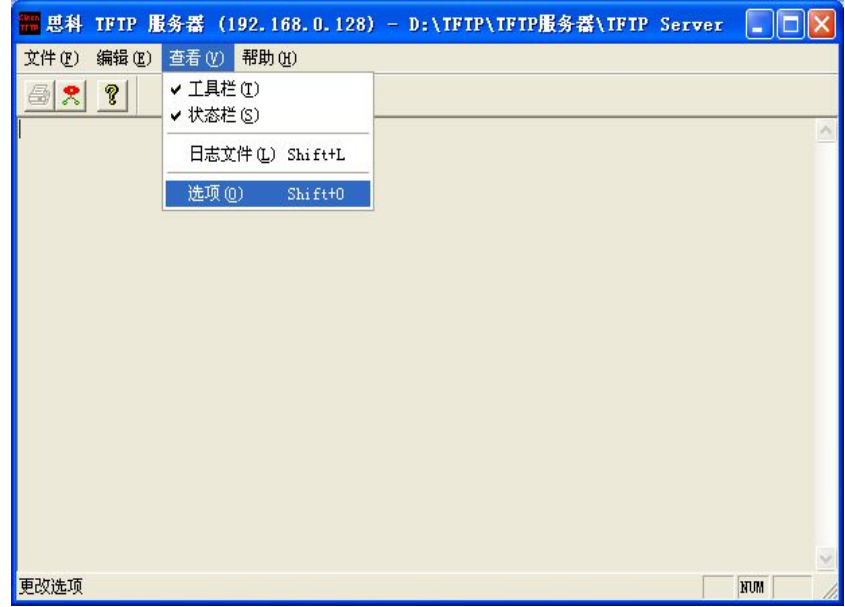

弹出对话框:

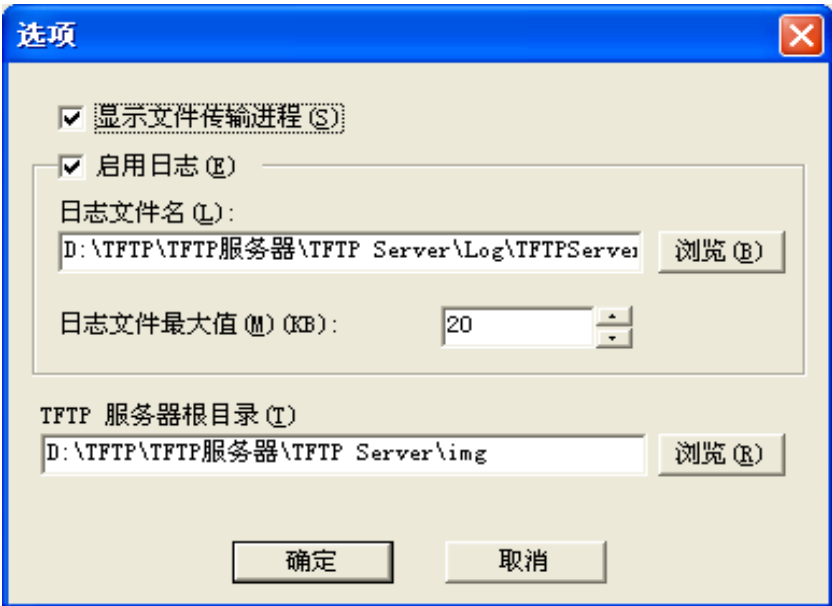

上图中【TFTP 服务器根目录】为升级文件存放目录,根据实际情况设置。

设置完毕后,点击【确定】,TFTP 服务器准备完毕。

- 4) 升级操作
	- a) 进入 TFTP 升级界面 用串口线将 DVR 的串口与 PC 的串口相连接。 在 PC 上运行 NCOM 软件,启动 DVR(如果已经启动,请先关闭再启动 DVR)。 在启动到 Hit any key to stop autoboot:时,快速、连续(1 秒钟内)按三个星号键"\*" (数字小键盘右上方)进入升级界面,进入后如下图所示:

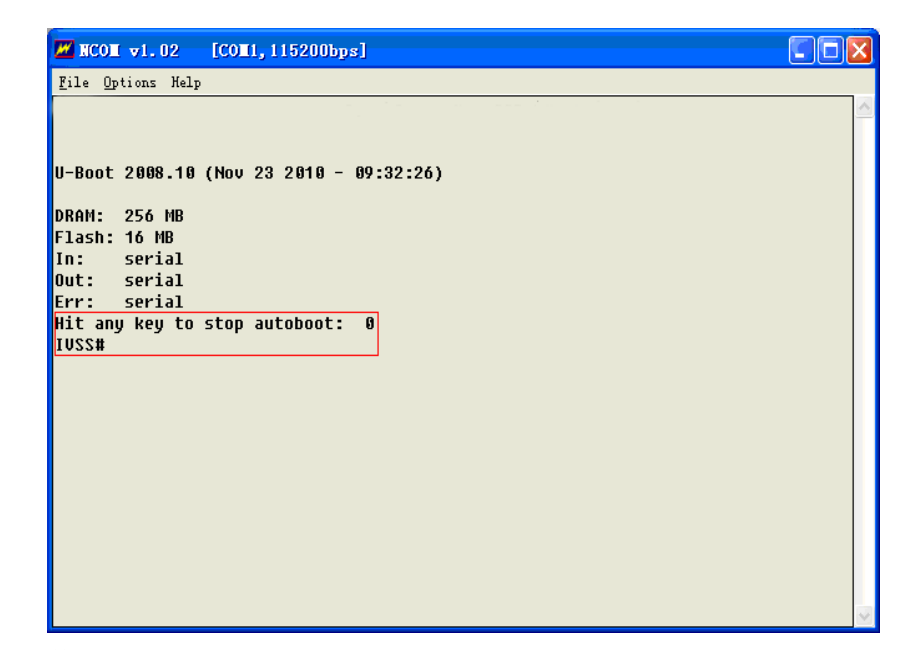

b) 设置参数:

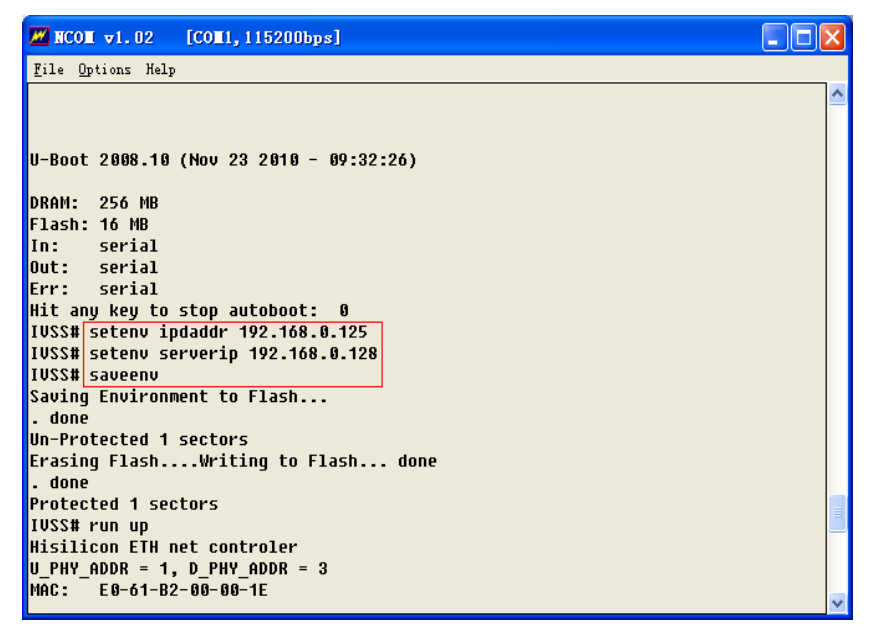

- IVSS # setenv ipaddr 192.168.0.125;
- IVSS # setenv serverip 192.168.0.128;

IVSS # saveenv;

其中 192.168.0.125 为 DVR 的 IP 地址, 192.168.0.128 为 TFTP 服务器的 IP 地址(TFTP 服务器标题中显示的 IP 地址), 根据实际情况设置。

c) 升级:实施升级操作前,请确保 DVR 同 TFTP 服务器间网络连接良好 运行如下命令:

IVSS # run up

终端显示如下:

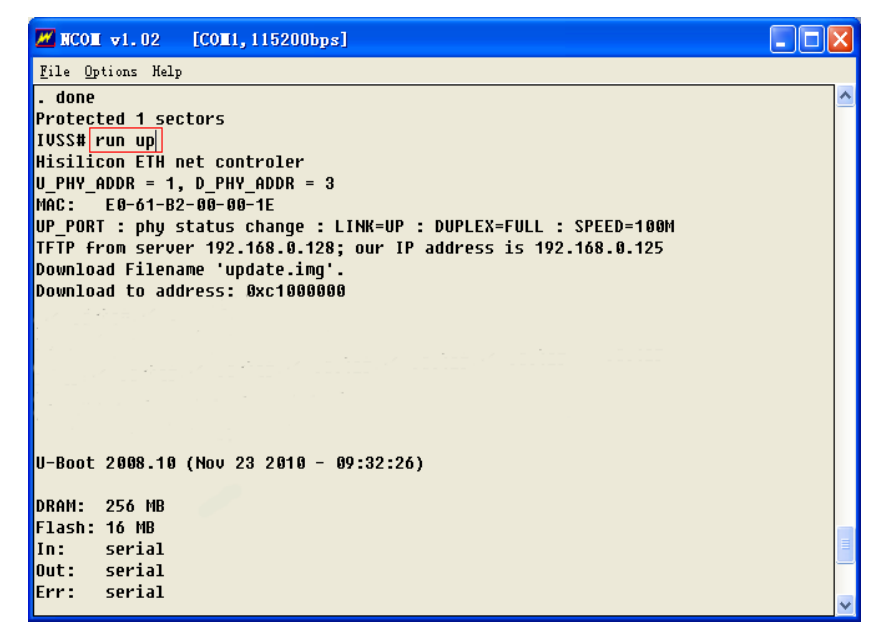

TFTP 服务器显示成功时, 说明升级成功。

整个过程大概持续 3~5 分钟左右, 当发现显示【IVSS #】, 说明升级完毕, 重新启 动机器即可。

#### <span id="page-10-0"></span>**2.3.3** 注意事项

- 1) 保证网络的畅通,DVR 本地端必须接上网络;
- 2) 升级固件时,如发生断网、断电等情况,会导致升级失败,需重新升级;
- 3) 系统升级有可能导致硬盘录像机无法正常启动,请在本公司技术人员指导下进行;
- 4) 如出现升级过程中死机,请重启机器或者拔掉电源后,重新接上电源上电;
- 5) 如升级后发生死机,无法启动,请及时与本公司售后部门联系。

# <span id="page-11-0"></span>**3 WEB** 控件独立升级指南

### <span id="page-11-1"></span>**3.1** 说明

<span id="page-11-2"></span>本操作是对 DVR WEB 控件进行独立升级,本功能与 DVR 本地程序版本相关,请事先确认。

#### **3.2** 步骤

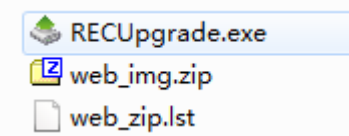

如图所示,upgrade tools 目录下应包含 RECUpgrade.exe,web\_zip.lst 文件,其中 **web\_zip.lst** 文 件必不可少。

web 升级包命名为 web img.zip,此名称不能更改; 将 web\_img.zip 拖进升级工具即可升级。

# <span id="page-11-3"></span>**4** 网络协议变更方法

暂无。